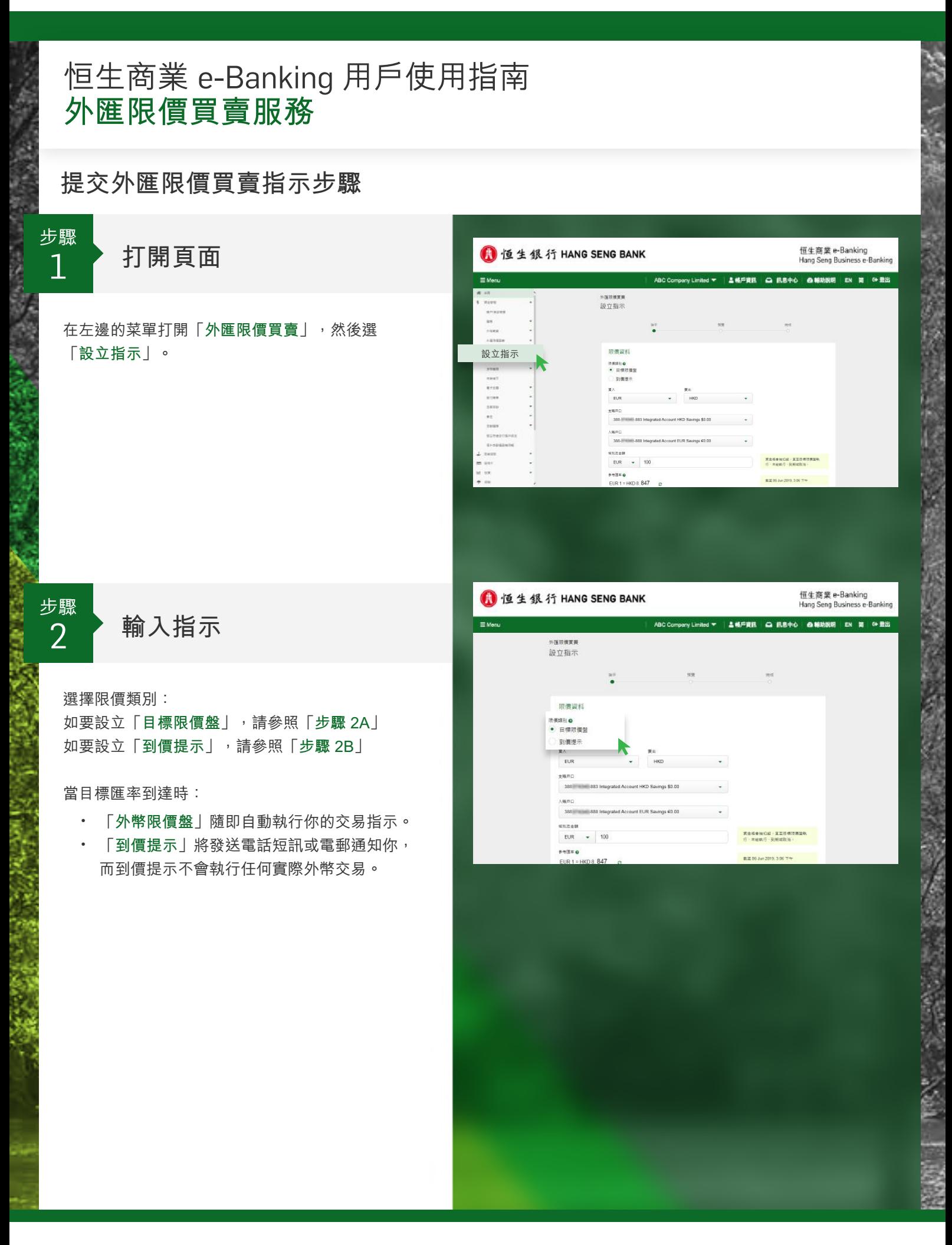

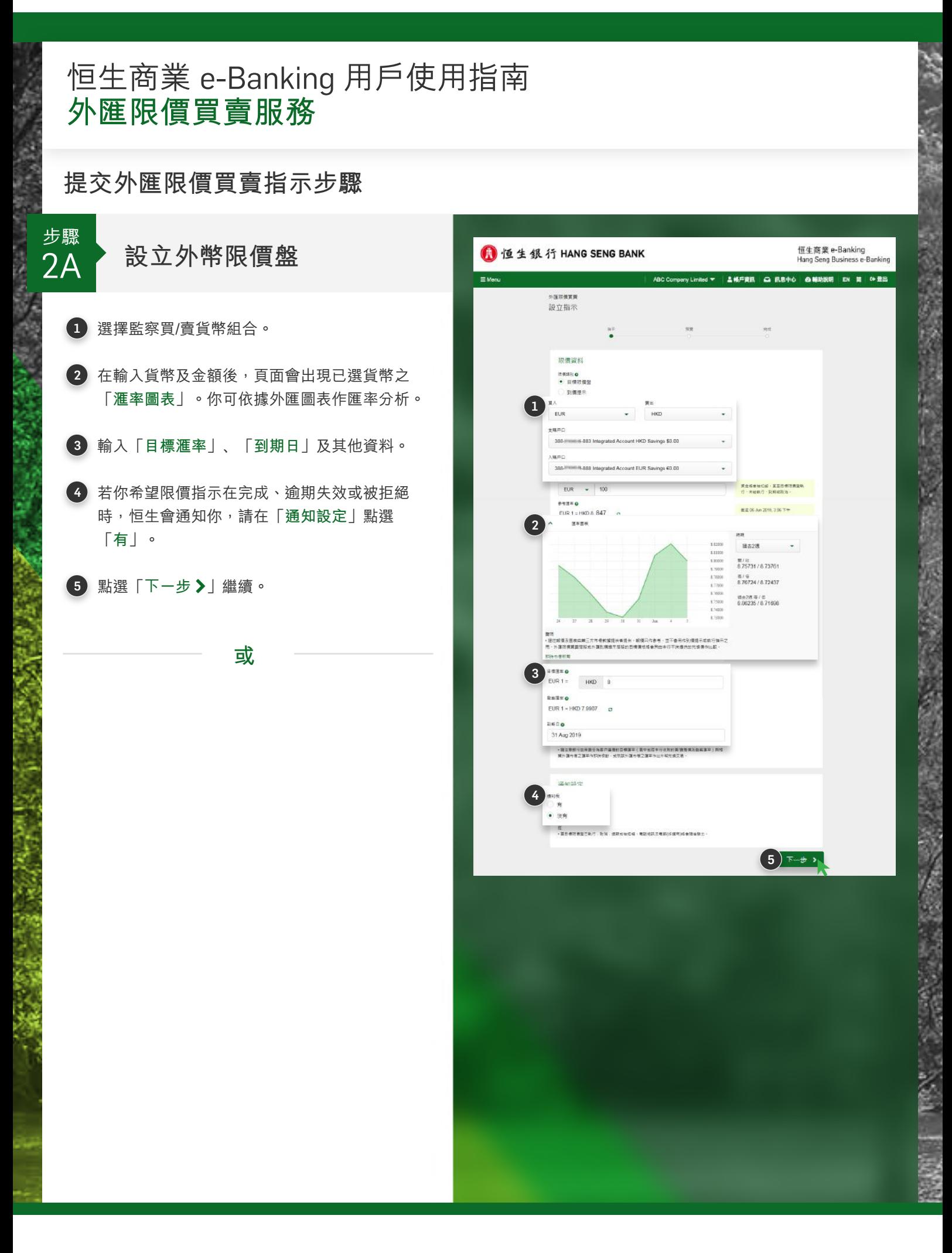

恒生商業 e-Banking<br>Hang Seng Business e-Banking

## 恒生商業 e-Banking 用戶使用指南 外匯限價買賣服務

## 提交外匯限價買賣指示步驟

步驟 設定到價提示  $2B$ 1 選擇監察買/賣貨幣組合。 2 在輸入貨幣後,頁面會出現已選貨幣之 「滙率圖表」。你可依據外匯圖表作匯率分析。 3 輸入「目標滙率」、「到期日」及其他資料。 4 請在「通知設定」選擇適當的通知途徑。

5 點選「下一步》」繼續。

外国地信息<br>設立指示 in. 限價資料 nany<br>O Brega • 到個提示 **CHD** PREEO<br>EUR 1 = HKD 8. 8486  $7888$ **建太少课**  $\begin{array}{r} 1.5200 \\ 1.1100 \\ 1.0000 \\ 1.7000 \\ 1.7600 \\ 1.7600 \\ 1.7600 \\ 1.1000 \\ \end{array}$ 票/能<br>8.75731/8.73761 高/号<br>8.76724/8.72437 価金2番 等/位<br>8.96235 /8.71698 整项<br>・避空就值及固栋实施工方向根据提供者提供・設備只作参考・亚不像用作列通报示或数行指示<br>用:外国同横翼跟驱敌或外国政横提示屈指的目横横击降曲的血本行不持通状的共体展作比较:  $\bigotimes_{E \cup R} \frac{1}{16}$  $HKO = 8$ **BESTO** EUR 1 = HKD 7.9907 m **AIRE O** 31 Aug 2019 通知設定 |<br>|<br>| v | 電郵 (info@abc.com) ✔ 電話短訊 (+852 ---。請注意目標所意整及到資格下格會更同你所獲供的聯絡資料(例如電話號碼,電郵及購買者)<br>個) - 為確然通知時点功能出 - 語示提供正確的電話照視或電話 -· 如果更改帮任貸料 · 國防費戶程数 >每些資料  $(5)$   $\overline{x}$   $\rightarrow$   $\overline{x}$ 

1 恒生银行 HANG SENG BANK

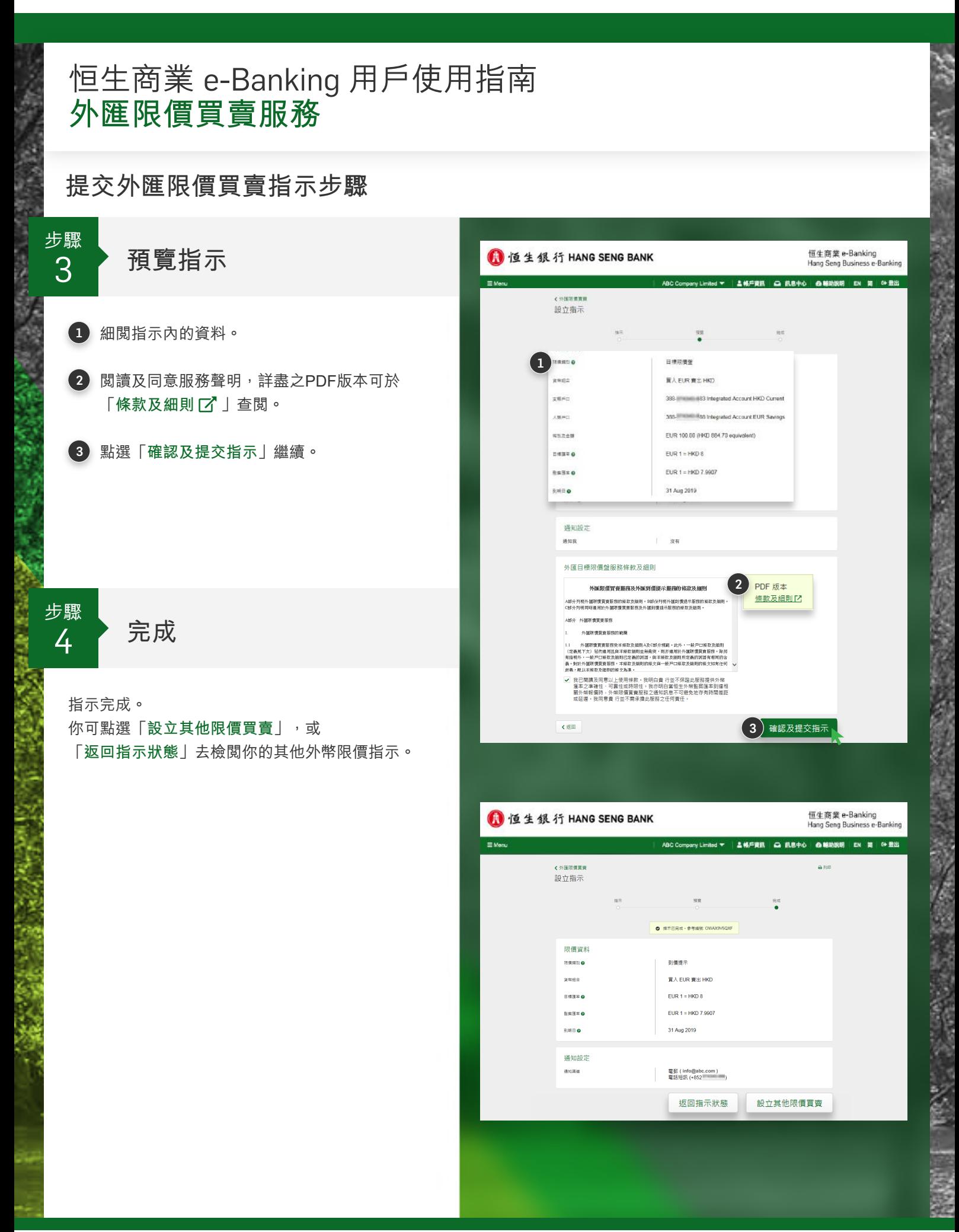